# **Homologacje ITS**

# **1. Wstęp**

Program Homologacje służy do wyszukiwania homologacji pojazdów w bazie danych znajdującej się na serwerze COI CEPiK 2.0.

Do działania wymaga on programu CEPiK Uploader, którego konfiguracja (w oknie "Ustawienia połączenia") opisana jest w odrębnej instrukcji.

Program Homologacje wymaga monitora o rozdzielczości min. 1024 x 768 pikseli.

Przed rozpoczęciem pracy z programem należy nawiązać połączenie VPN z serwerem CEPiK 2.0.

Uwaga:

W przypadku wystąpienia błędu po uruchomieniu programu należy skonfigurować silnik bazodanowy BDE (patrz instrukcja CEPiK Uploadera, rozdział 5) lub uruchomić program Homologacje z prawami administracyjnymi.

### **2. Okno dialogowe Ustawienia lokalne**

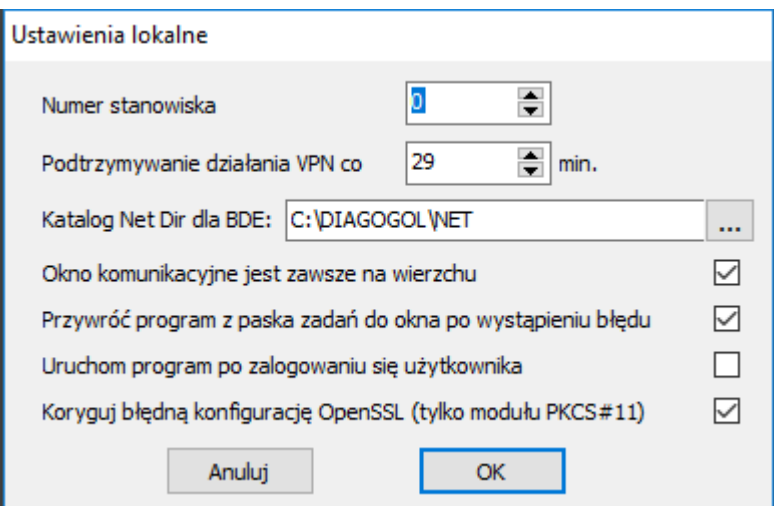

#### **Po pierwszym uruchomieniu programu należy ustawić numer stanowiska i kliknąć OK.**

Numer stanowiska powinien być taki sam jak w programie Patronat: 0 dla wersji jednostanowiskowej lub wartość określająca numer stanowiska dla wersji sieciowej.

"Podtrzymywanie działania VPN co … min." określa jak często będzie wywoływana komenda PING w celu podtrzymania połączenia VPN podczas braku aktywności.

"Katalog Net Dir dla BDE" określa położenie pliku synchronizacyjnego PDOXUSRS.NET, służącego do blokowania wspołbieżnego dostępu do tabel bazodanowych w środowisku sieciowym.

Opcja "Okno komunikacyjne jest zawsze na wierzchu" określa sposob jego wyświetlania i czy będzie się ono pojawiać na ekranie, gdy głowny moduł jest zminimalizowany do paska zadań.

Opcja "Przywroć program z paska zadań do okna po wystąpieniu błędu" wyświetla głowne okno programu z komunikatem o błędzie widocznym w obszarze logowania (o ile jego suwak paska przewijania jest na dole).

Opcja "Uruchom program po zalogowaniu się użytkownika" uruchamia Homologacje ITS bezpośrednio po zalogowaniu się użytkownika do systemu Windows.

Opcja "Koryguj błędną konfigurację OpenSSL (tylko moduł PKCS#11)" pozwala wykryć i usunąć problemy związane z błędną konfiguracją programu uniemożliwiającą działanie karty PKCS#11, takie jak inny moduł PKCS#11 określony w pliku konfiguracyjnym OpenSSL niż podany w oknie ustawień połączenia.

## **3. Główne okno programu**

Główne okno programu (poniżej paska menu) jest podzielone w pionie na trzy części. Rozmiar tych trzech części okna można zmieniać, przesuwając dzielące je separatory.

Zadawanie zapytań odbywa się w górnej części metodą "przez przykład" (ang. query by example), czyli przez wypełnianie pól edycyjnych znanymi wartościami danych (np. nazwami) i pozostawianie pustych pól edycyjnych o nieznanych wartościach.

Biały kolor tła pola edycyjnego oznacza brak wpisanych danych lub że prawidłowość wpisanych do niego danych nie została jeszcze zweryfikowana.

Czerwony kolor tła pola edycyjnego oznacza że wpisano do niego nieprawidłowe dane.

Zielony kolor tła pola edycyjnego oznacza prawidłowe dane.

Niebieski kolor tła pola edycyjnego marki oznacza markę alternatywną, która zostanie zastąpiona przez markę podstawową po opuszczeniu tego pola edycyjnego.

Po wprowadzeniu danych należy kliknąć przycisk ekranowy "Wyszukaj Homologacje".

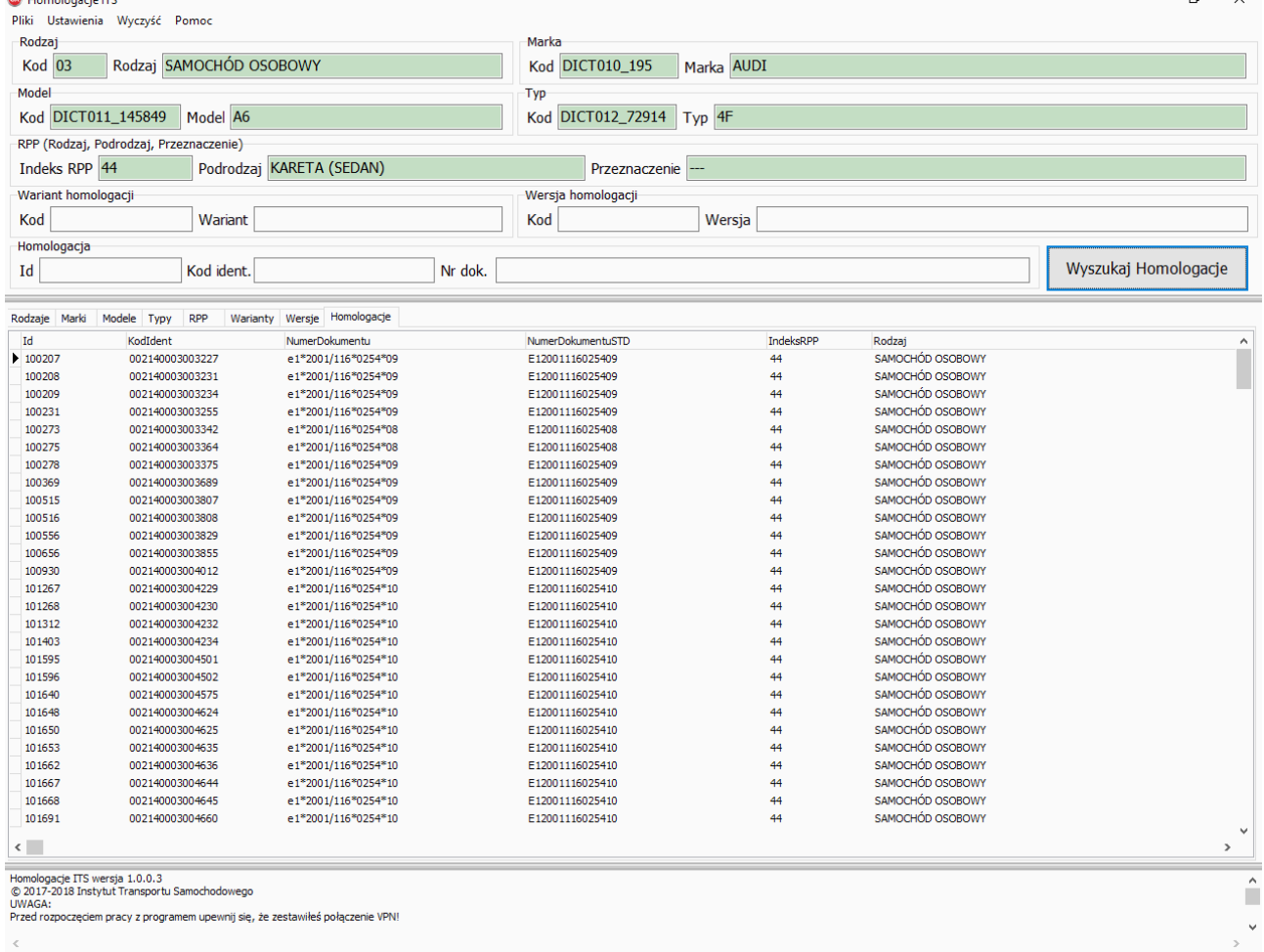

Środkowa część okna zawiera pasek zakładek umożliwiający wybór znajdującej się pod nim tabeli. Kliknięcie na wiersz w tabeli powoduje skopiowanie zawartych w nim danych do pól edycyjnych. Wynik wyszukania zostanie wyświetlony w środkowej części okna, w zakładce Homologacje. Ponowne przyciśnięcie przycisku ekranowego "Wyszukaj homologacje" przy wypełnionych wszystkich polach edycyjnych spowoduje ograniczenie zbioru odpowiedzi do wybranej krotki. Aby zadać nowe zapytanie należy wybrać jedną z opcji menu głównego Wyczyść" i wypełnić wybrane pola edycyjne nowymi wartościami danych.

W dolnej części okna są wyświetlane logi programu (bieżące informacje na temat połączenia z serwerem COI CEPiK 2.0).

### **4. Główne menu programu**

**Menu "Pliki"** zawiera obecnie tylko opcję "Wyjście" powodującą wyłączenie programu.

**Menu** "Ustawienia" zawiera następujące opcje:

"ustawienia Lokalne" - wyświetla okno dialogowe lokalnej konfiguracji programu,

"Ustawienia połączenia" - wyświetla okno dialogowe konfiguracji połączenia pochodzące z programu CEPiK Uploader,

"Test łączności z CEPiK 2.0" - wyświetla okno komunikacyjne oraz okno dialogowe wprowadzania PINu karty kryptograficznej. Wynik testu zostanie wypisany w obszarze logów na dole okna programu.

**Menu "Wyczyść"** zawiera opcie:

"Wszystko poza rodzajem" - czyści wszystkie pola edycyjne z wyjątkiem zawartych w grupie Rodzaj oraz wyłącza tabelę pod zakładką Homologacje;

"Wszystko poza rodzajem, marką, modelem" - czyści wszystkie pola edycyjne z wyjątkiem zawartych w grupach Rodzaj, Marka, Model oraz wyłącza tabelę pod zakładką Homologacje;

"Wariant, Wersję, Homologacje" - czyści wszystkie pola edycyjne w tych grupach oraz wyłącza tabelę pod zakładką Homologacje;

"Markę, model, typ" - czyści wszystkie pola edycyjne w grupach Marka, Model, Typ;

"Model, typ" - czyści wszystkie pola edycyjne w grupach Model, Typ;

"Typ" - czyści pola edycyjne Kod typu i Typ;

"RPP" - czyści pola edycyjne Indeks RPP, Podrodzaj, Przeznaczenie i ustawia kursor na pole Rodzaj;

"Wariant homologacji" - czyści pola edycyjne Kod wariantu homologacji i Wariant homologacji;

"Wersja homologacji" - czyści pola edycyjne Kod wersji homologacji i Wersja homologacji;

"Homologacje" - czyści pola edycyjne Id homologacji, Kod ident, Nr dok. oraz wyłącza tabelę pod zakładką Homologacje.

**Menu** "Pomoc" zawiera opcje:

"Instrukcja obsługi" - wyświetla plik C:\CEPIK2\Instrukcja\HomologacjeITS.pdf

"O programie" - wyświetla wersję programu w dolnej części okna programu przeznaczonej na logi.

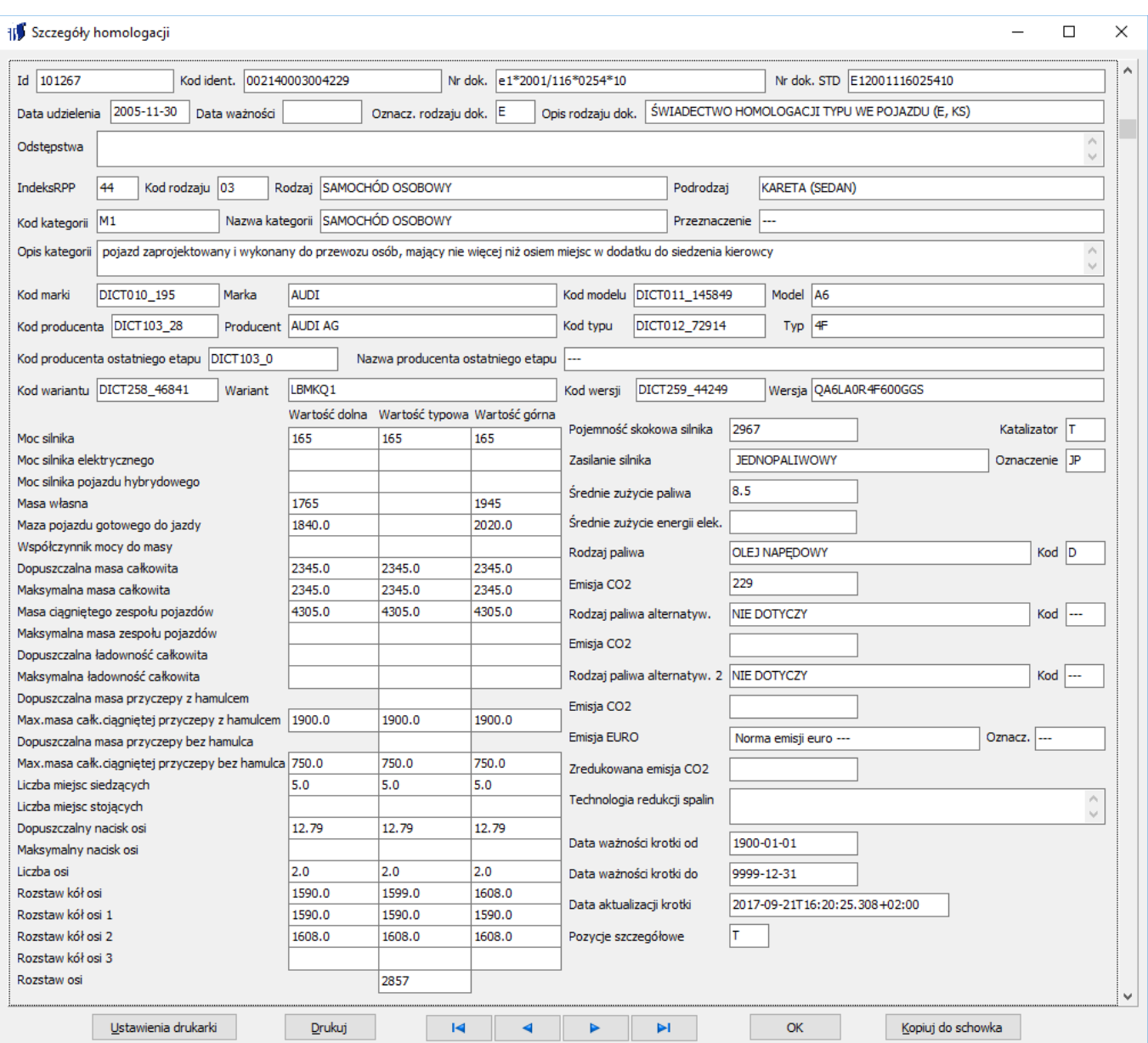

## **5. Okno dialogowe Szczegóły homologacji**

Aby wywołać okno dialogowe "Szczegóły homologacji" należy dwukrotnie kliknąć na wybraną krotkę w tabeli Homologacje. Wyświetlą się wszystkie dostępne dane tej homologacji.

Poniżej znajdują się przyciski nawigacyjne służące odpowiednio do przechodzenia do pierwszej, poprzedniej, następnej i ostatniej krotki w tabeli Homologacje. Do szybkiego przechodzenia między krotkami służy także pasek przewijania po prawej stronie ekranu.

Przycisk "OK" zamyka okno dialogowe i kopiuje dane wybranej krotki do pól edycyjnych głównego okna programu.

Przycisk "Kopiuj do schowka" wykonuje zrzut ekranu bieżącego formularza do schowka Windows.

Przycisk "Drukuj" wykonuje zrzut ekranu bieżącego formularza, który następnie przesyła do drukarki.

Przycisk "Ustawienia drukarki" pozwala na wybór drukarki i skonfigurowanie sposobu drukowania (np. na kartce ustawionej w pionie (portret) lub w poziomie (ang. landscape)).